# **Registering as a Commonwealth of PA Supplier in JAGGAER**

The purpose of this Registration Guide is to assist suppliers in registering in the **Commonwealth of Pennsylvania's JAGGAER Supplier Management System** and outline the process to respond to Requests for Proposals (RFPs) and Requests for Quotations (RFQs) against an Invitation to Qualify (ITQ) Contract.

**If you already have a** JAGGAER account and need assistance with resetting your password, please contact the JAGGAER Supplier Support at 1-800-233-1121 Opt. 2. **Do not** create a duplicate account!

## **Preliminary instructions are listed below:**

- **Prior** to registering in the **Commonwealth of Pennsylvania's JAGGAER Supplier Management System,** suppliers should first register as a supplier in the *PA Supplier Portal* to obtain a six-digit Vendor Number.
	- o [New Vendor Registration Guide](https://www.dgs.pa.gov/Documents/Procurement%20Forms/Supplier%20Service%20Center/New%20Vendor%20Registration%20Guide.pdf) will assist with the registration process in the *PA Supplier Porta***l**.
- **Once** a supplier is registered in the *PA Supplier Portal*, follow the steps in this document to register in the **Commonwealth of Pennsylvania's JAGGAER Supplier Management System**.

# **If you are interested in becoming a qualified supplier for an Invitation to Qualify (ITQ) Contract, general information is provided below:**

- An **ITQ Contract** is a type of multiple award contract issued by the Commonwealth of Pennsylvania pursuant to Section 517 of the Procurement Code.
- **To identify the qualifications required for an ITQ supplier** review the ITQ Contract Statement of Work (SOW) and other related documents. [Click here](https://www.dgs.pa.gov/Materials-Services-Procurement/Procurement-Resources/Pages/ITQ-Documents.aspx) to view all ITQ contracts on the DGS website.
- **See the Pre-Qualifying as an ITQ Supplier in JAGGAER** guide to assist with completing the pre-qualification requirements in the registration process. [Click here](https://www.dgs.pa.gov/Materials-Services-Procurement/Supplier-Service-Center/Pages/default.aspx) to access this guide on the DGS Supplier Service Center page.

**Disclaimer: All information contained within this document is for example purposes only. Screenshots are from a test client and may differ slightly from what is shown in the actual production system.**

- 1. Enter an **email address** to start creating the account. **Note:** The account created will be an Administrative User account for the company. Additional users can be created once the account is created and the registration process is completed.
	- a. Select the **Next** button

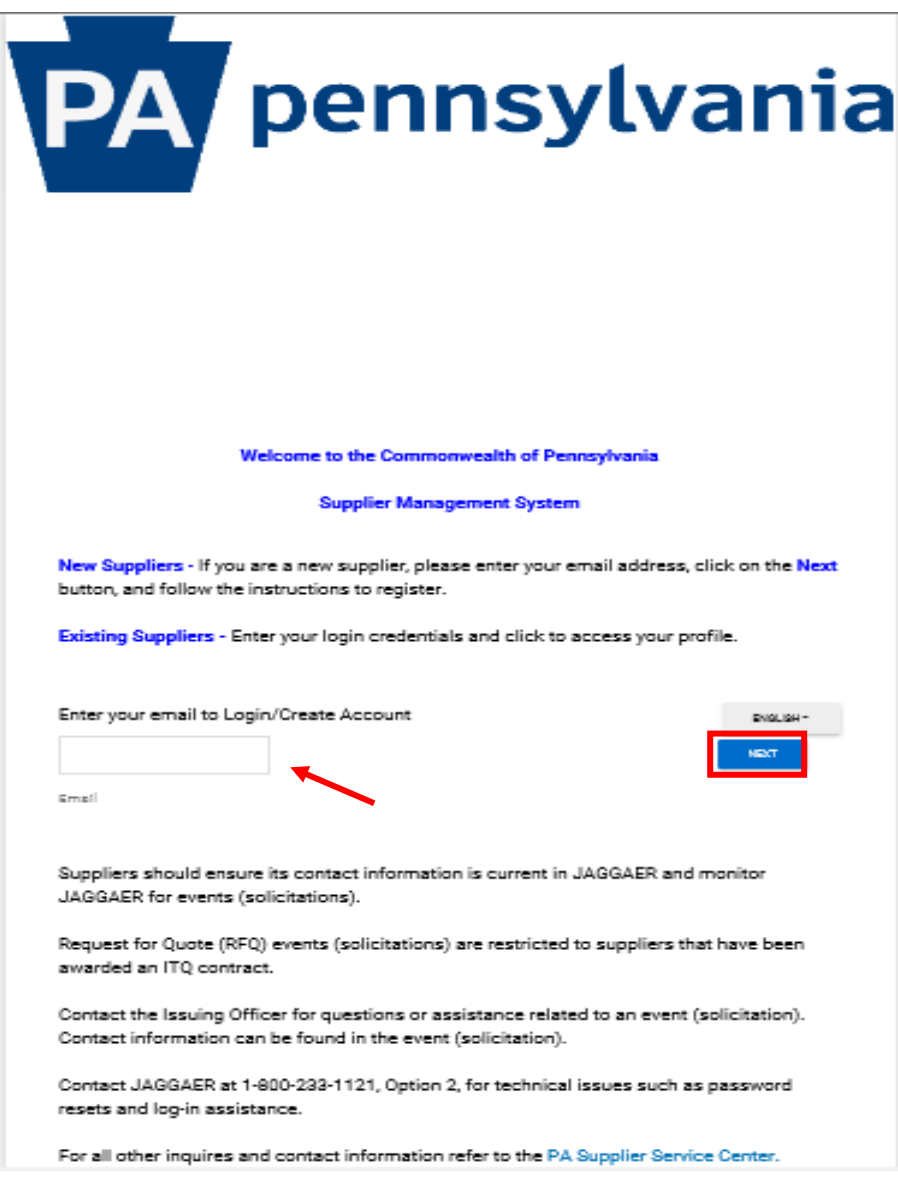

- 2. A message will display confirming no current account exist for the company.
	- a. Select the **CREATE ACCOUNT** button to proceed.
	- b. If you **did not** receive the message, this means there is an account for the company. You will need to enter your password. If you do not know the password, contact the JAGGAER Supplier Support at 1-800-233-1121 Opt. 2 to reset the password. **Do Not** create a new account.

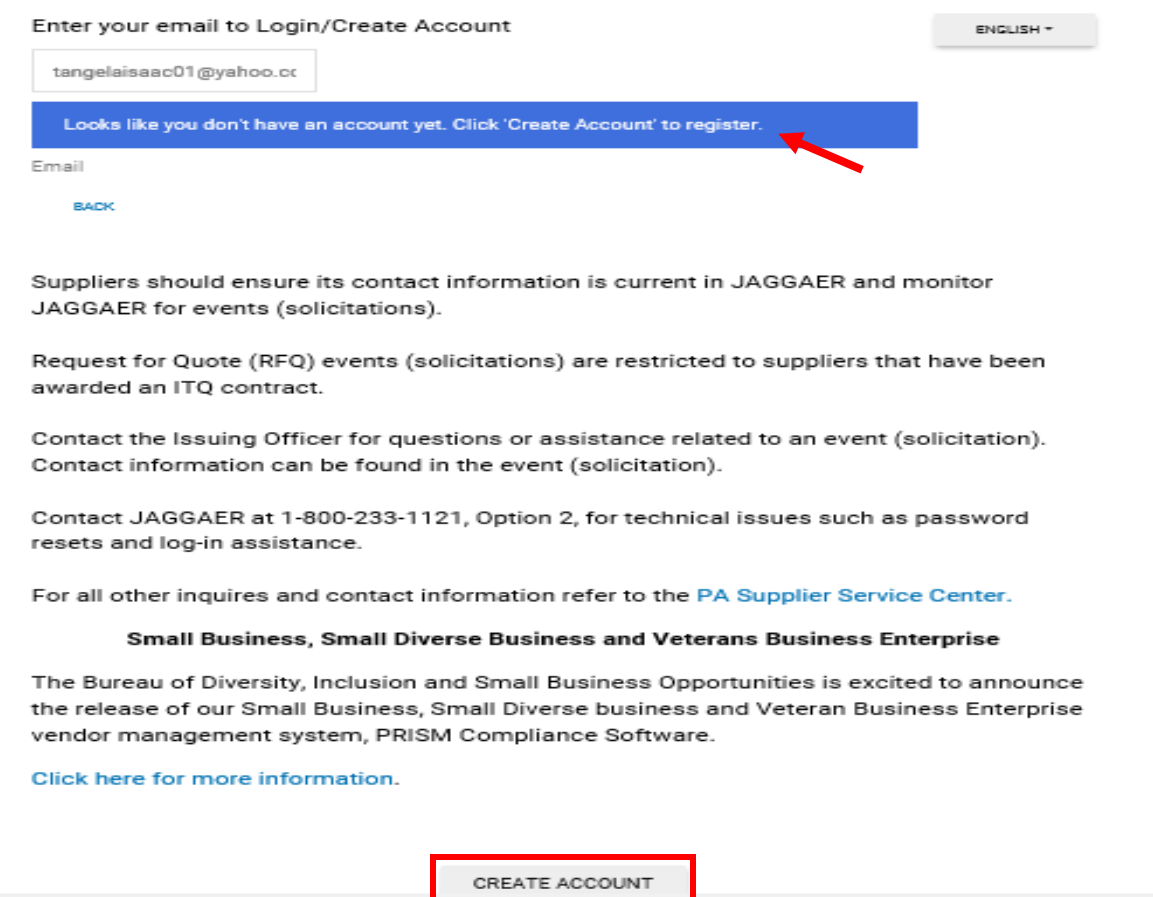

## 3. Select the **CONTINUE WITH REGISTRATION** button.

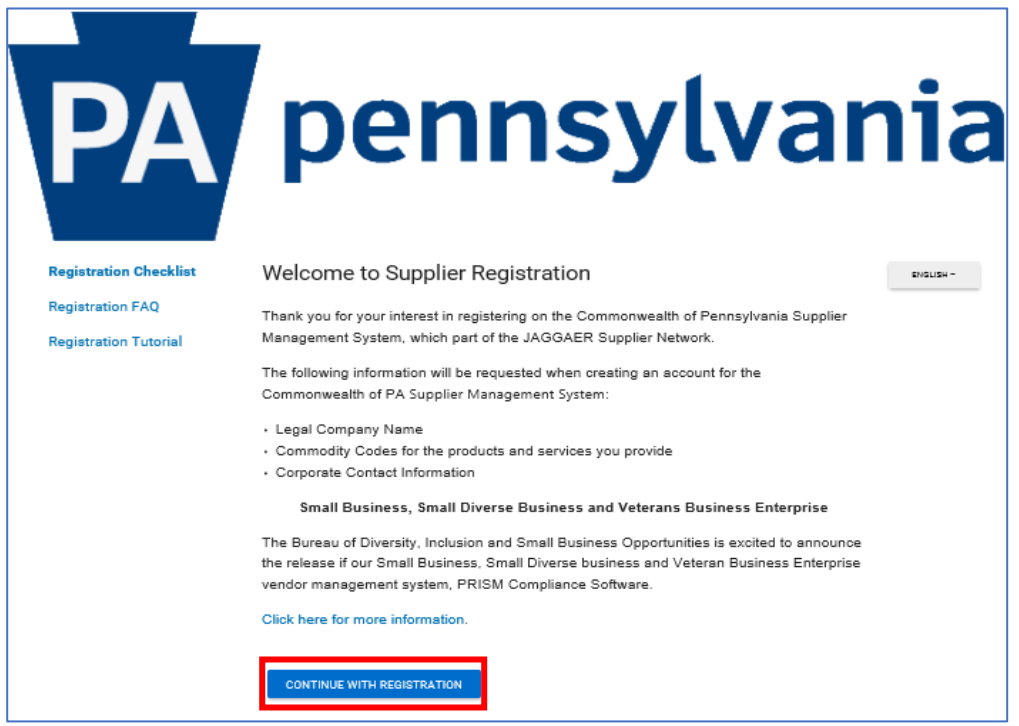

- 4. Enter the **applicable information** in the required fields. The required fields are marked with a red asterisk (\*).
	- c. Select the Security **Checkbox**.
	- d. Select the **CREATE ACCOUNT** button.

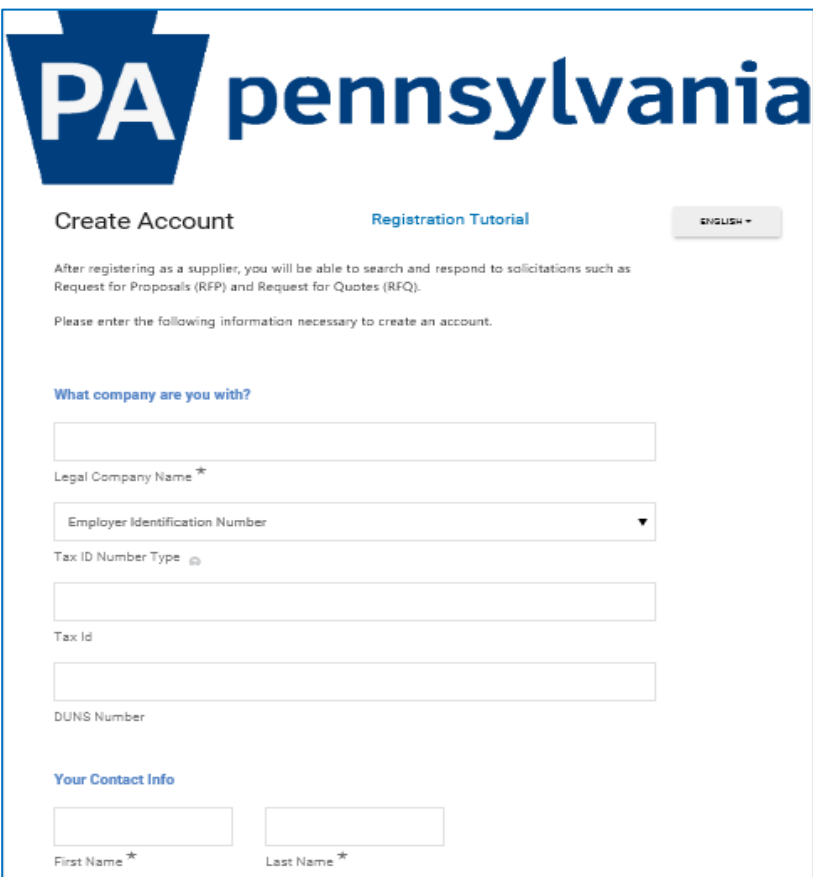

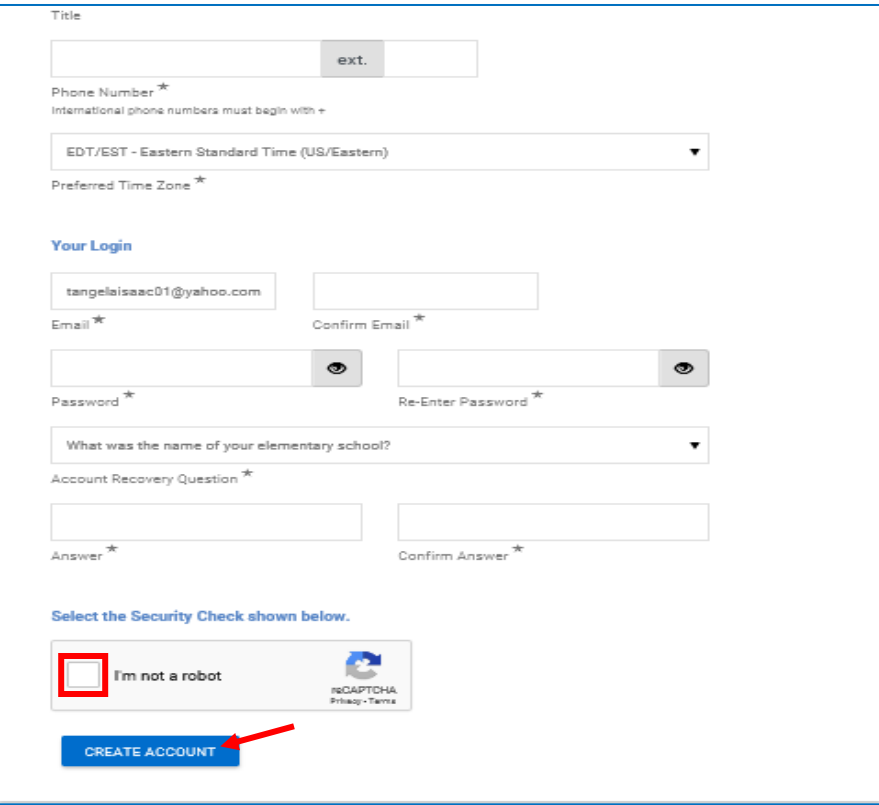

A message will display directing you to watch for an email.

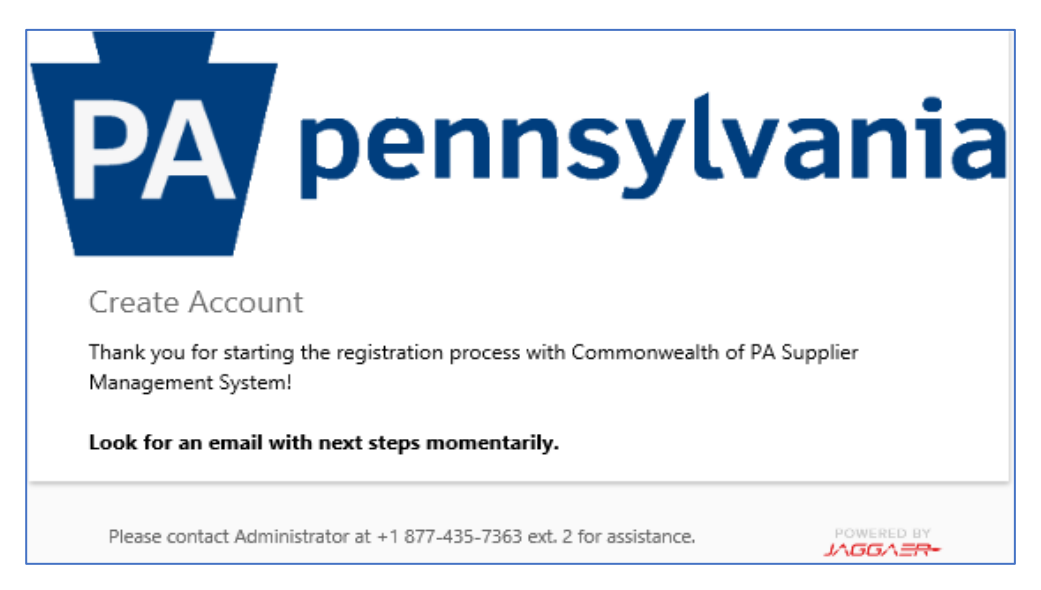

- 5. You will receive an email with a link to complete the registration process.
	- a. Select the **Complete Registration Now** button.

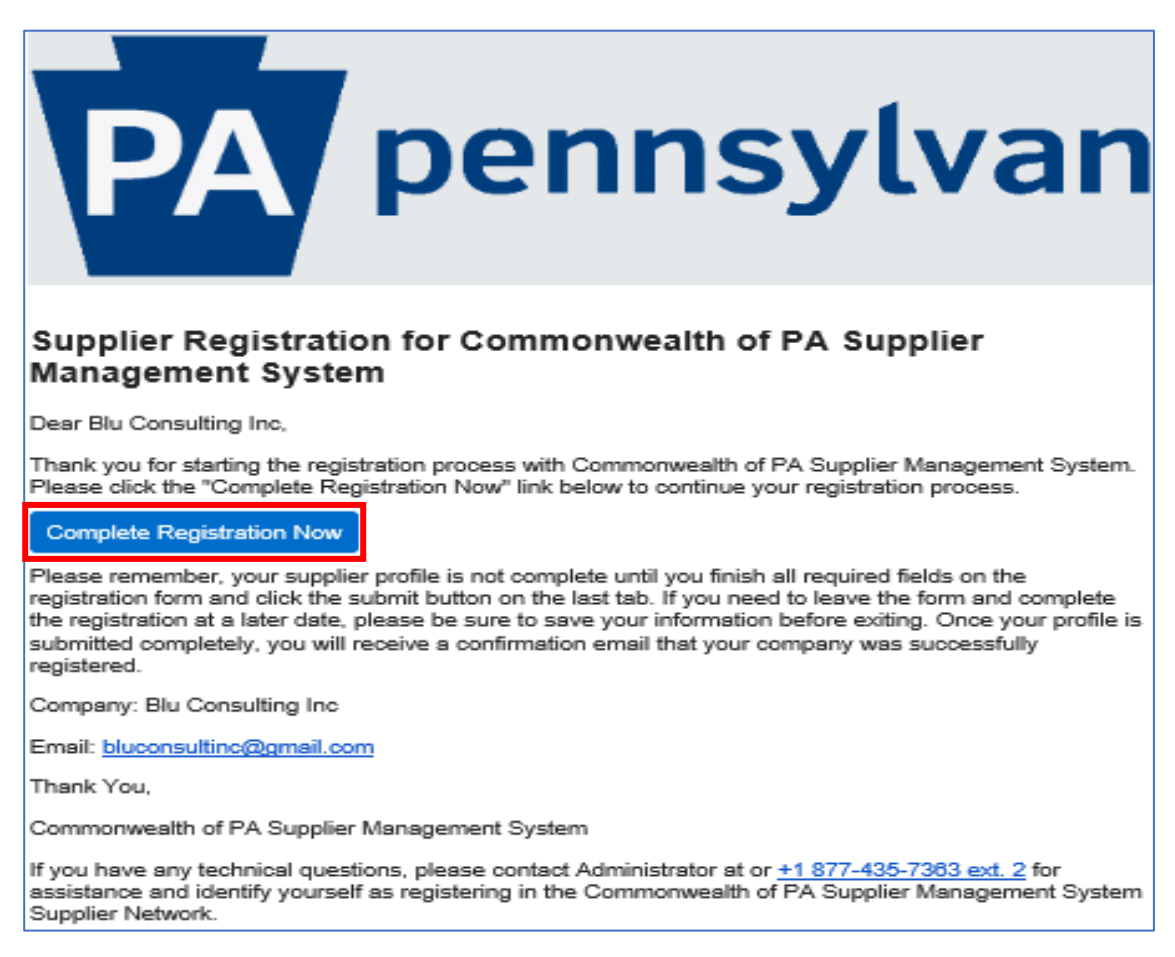

6. Once the email is validated, select the **SUBMIT** button to proceed with the creation of the account.

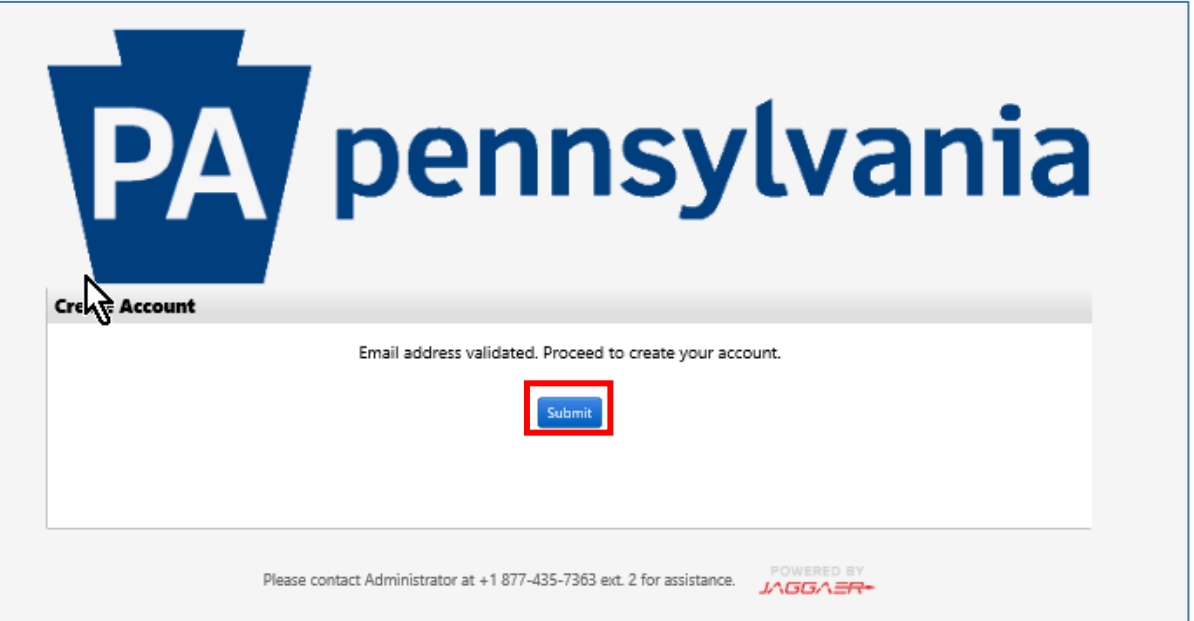

- 7. The account has now been created. You will be required to login to the account to complete the registration process.
	- e. Enter **Email** address and **Password**.
	- f. Select the **LOGIN** button.

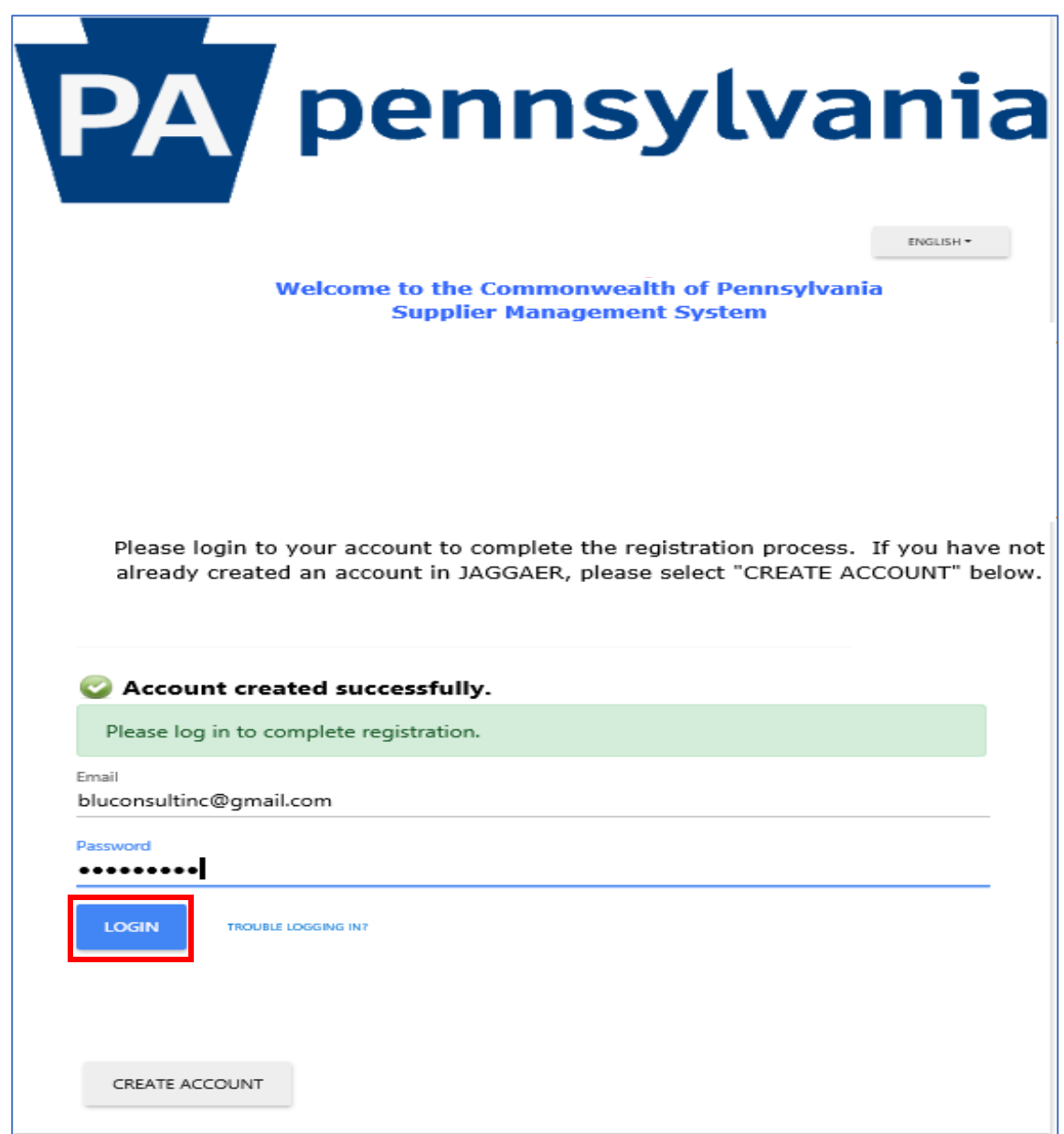

The **Welcome** screen will display providing details of the information that will be requested to complete the registration process. To complete the registration process, enter the applicable information in the required fields in the **Company Overview**, **Business Details**, **Contacts, Addresses** and **Certify & Submit**  sections. **Note:** The **SAVE CHANGES** button will save the edits made and keep you on the current screen. The **NEXT** button will save the edits made and advance you to the next screen.

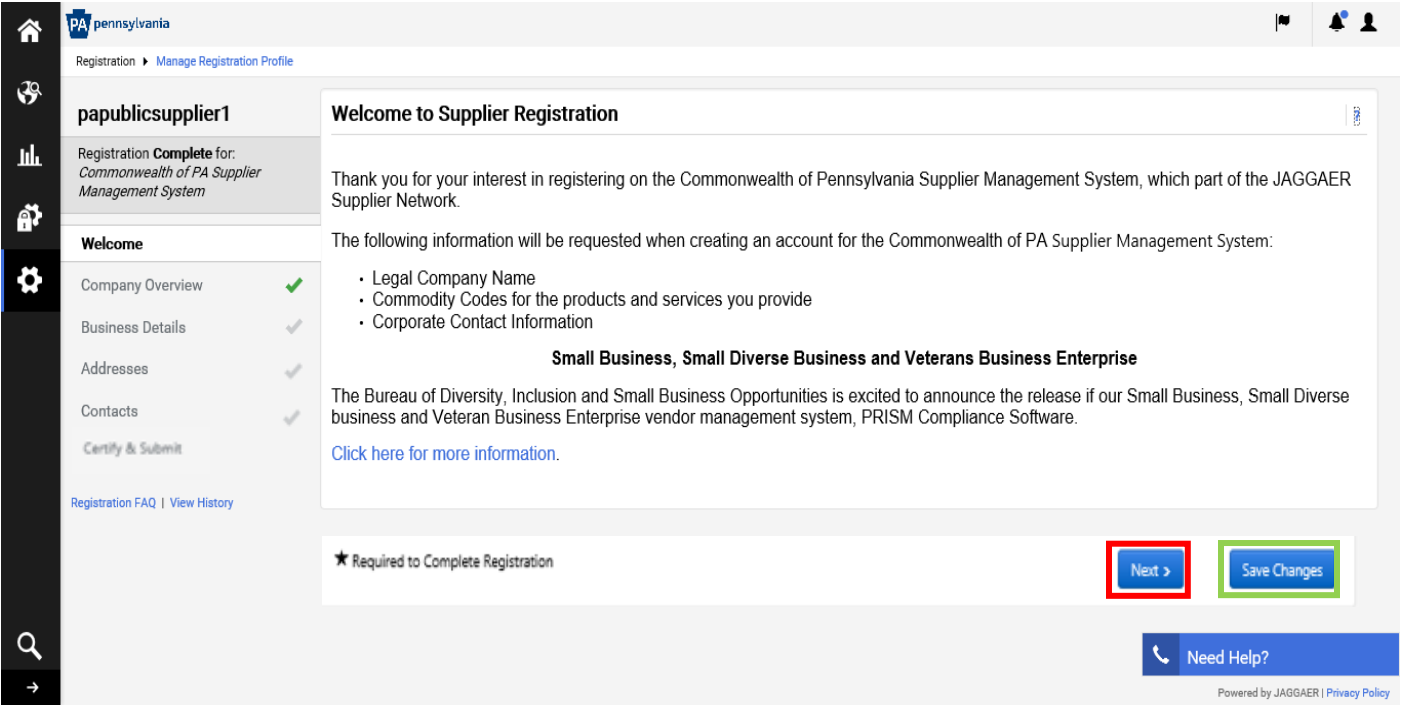

8. In the *Company Overview* section, you will be required to confirm your company name and enter your PA Vendor Number. **Note**: Please go to the [DGS Supplier Service Center](https://www.dgs.pa.gov/Materials-Services-Procurement/Supplier-Service-Center/Pages/default.aspx) to access the site and guides to assist you in the registration process.

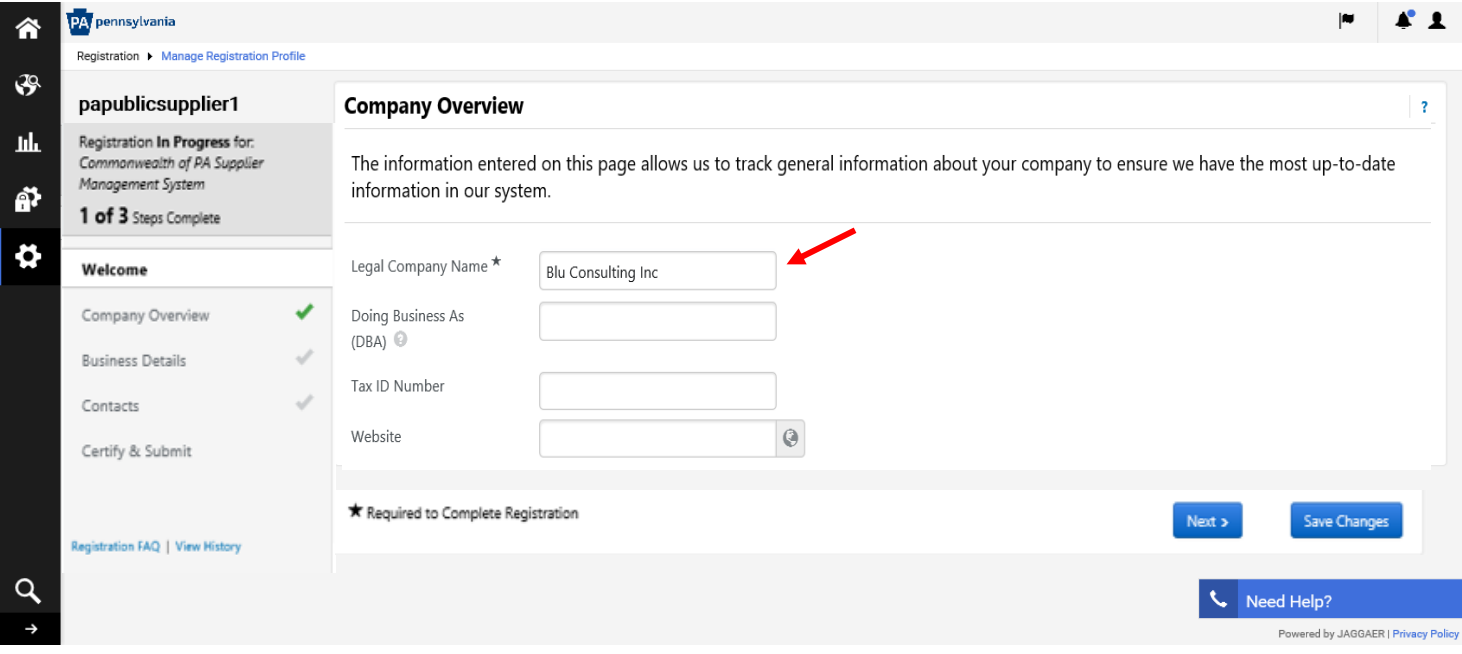

a. Confirm the name listed is accurate in the **Legal Company Name**.

- b. In the *Additional Questions* sub-section, enter your **PA Vendor Number** in the field.
- c. Select the **NEXT** or **SAVE CHANGES** button.

#### **Additional Questions**

### **PA Vendor Number**

Participation requires your business to complete the Commonwealth's PA Supplier Portal registration to receive a PA SAP Vendor Number. On the Commonwealth's Supplier Service Center site, you can find instructions on how to complete this process (see the New Vendor Registration Guide), additional opportunities that may be available for your business, and contact information for the PA Supplier Portal Help Desk.

Please Note: If completing the Supplier Registration via a phone versus on the PA Suppler Portal, please make sure to follow the steps for a SAP Procurement Vendor Number.

Please provide your six-digit Commonwealth of PA Vendor Number. ★

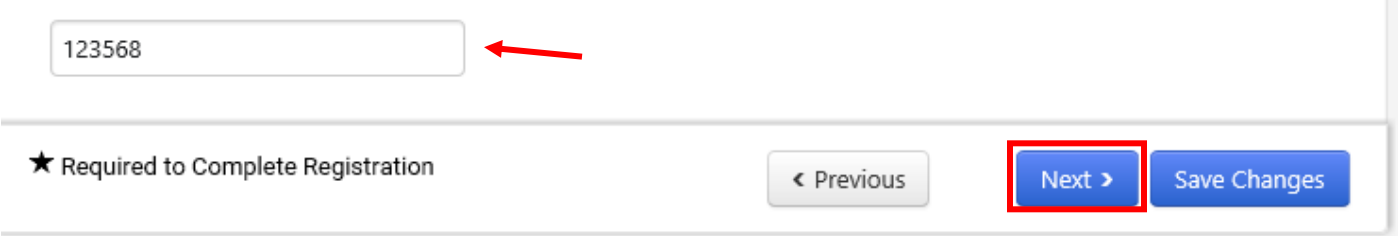

- 9. In the **Business Details** section, you are required to select the commodity codes for the product and services your company can provide.
	- a. Select the **EDIT** button to search and choose the commodity codes.
		- Note: **If adding a commodity code with an ITQ extension (86000000-ITQ-82).** Please see the **Pre-Qualifying as an ITQ Supplier** guide to assist with completing the prequalification process and submitting your registration. Access the guide on th[e DGS Supplier Service](https://www.dgs.pa.gov/Materials-Services-Procurement/Supplier-Service-Center/Pages/default.aspx)  [Center](https://www.dgs.pa.gov/Materials-Services-Procurement/Supplier-Service-Center/Pages/default.aspx) page.
	- b. Select the **NEXT** or **SAVE CHANGES** button.

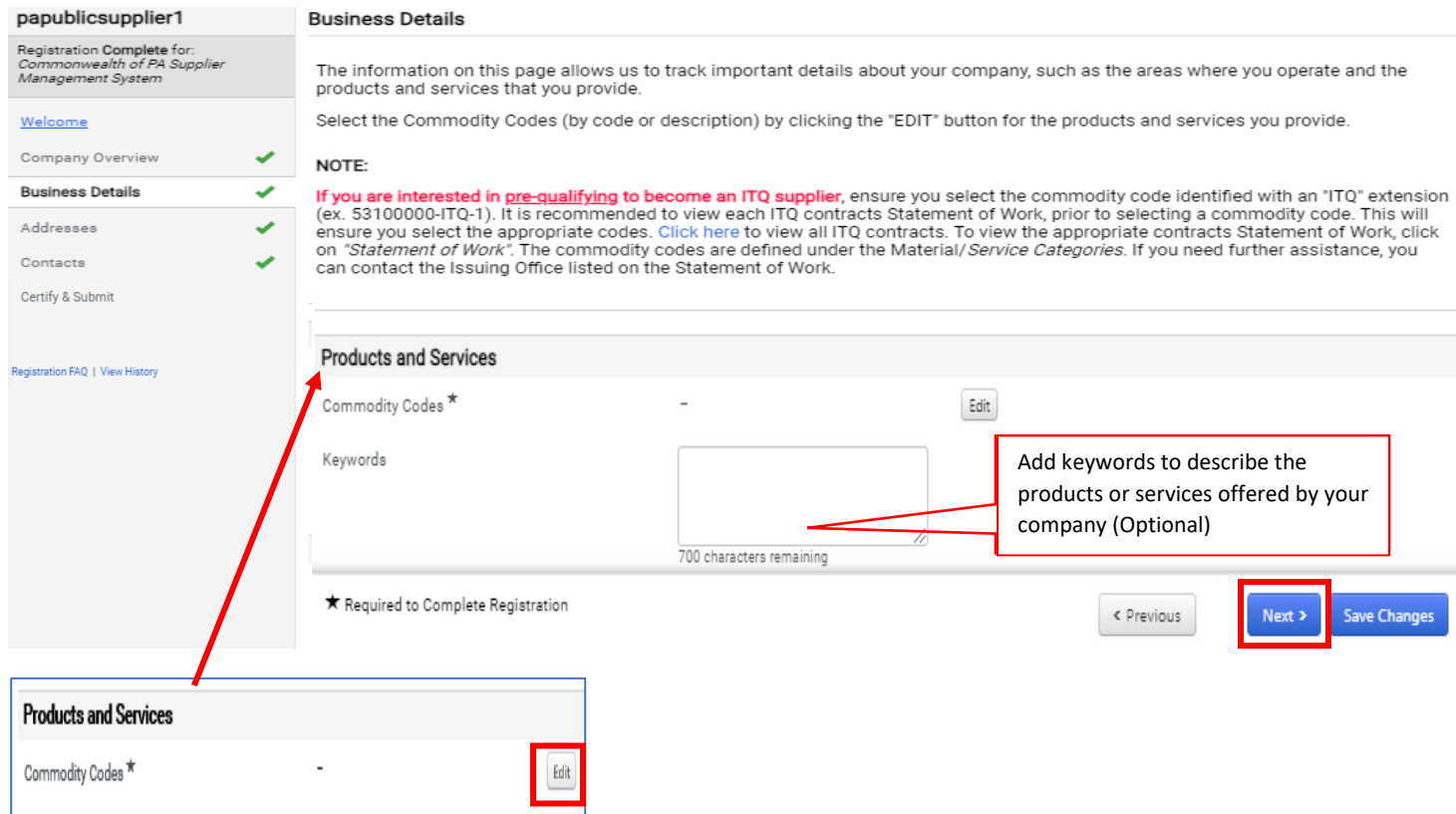

- 10. In the **Addresses** section, you are required to add a primary (physical) address such as a *Headquarters* or *Corporate* location for the company. Additional addresses for the company can be added (if necessary).
	- a. Select the **Add Addresses** button.

![](_page_9_Picture_94.jpeg)

- 11. In the **Contacts** section, you are required to add a *Corporate Contact* for the company. Additional contacts for the company can be added (if necessary).
	- a. Select the **Add Address** button.

![](_page_10_Picture_106.jpeg)

![](_page_10_Picture_107.jpeg)

- b. Enter information in all the **required fields**.
- c. Select the **Checkbox** if you would like to create a new user account for the contact. If you **do not** wish to create a new user account for the contact unselect the checkbox.

**Note:** If you are the Administrative User of the account, **do not** create a new user account for yourself. The Administrative User is the person registering the company for the first time and has permissions to add other users to the account.

d. Select the **SAVE CHANGES** button.

12. The last section to complete is the **Certify & Submit**. If any required fields were **not** answered in the previous sections, an error message will appear. Below is an example of an error message identifying the section and field that is incomplete.

Note: In the left navigation pane, the **Business Details** section does not have a **green check** next to it which indicates a required field has not been completed.

![](_page_11_Picture_107.jpeg)

Verify all sections have a **green check** in the left navigation pane before submitting.

- a. Select the **box** next to the *Certification Statement* to certify that all information provided is true and accurate.
- b. Select the **SUBMIT** button to complete the registration process.

![](_page_11_Picture_108.jpeg)

A confirmation screen will display verifying the registration is complete and what to expect next. This completes the Commonwealth of PA Supplier Registration process for JAGGAER.

![](_page_12_Figure_1.jpeg)